**به نام خدا**

**طراحی**

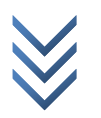

WWW.ME2CH.ROZBLOG.COM

## **انتخاب آئین نامه طراحی** برای انتخاب آئین نامه طراحی (مثلا سازه فولادی) مسیر زیر را اجرا کنید:

Options > Preferences > Steel Frame Design…

**روش تنش مجاز:**

پس در پنجره باز شده از روبروی نوار کشویی Code Design آئین نامه ی ASD97-UBC را انتخاب می کنیم.

و برای انتخاب نوع قاب از روبروی نوار کشویی Type Frame با توجه به جدول زیر نوع قاب را انتخاب می کنیم.

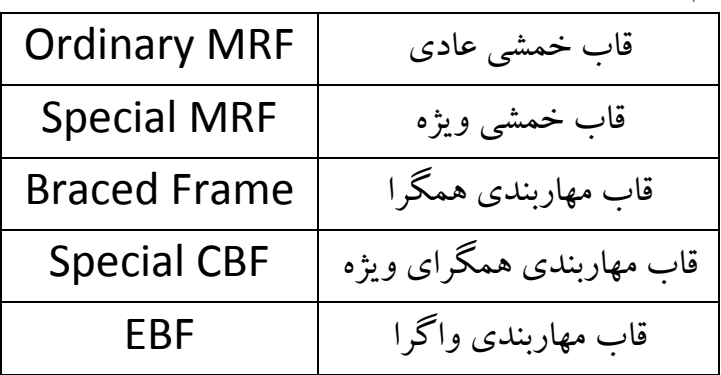

برای انتخاب حداکثر نسبت تنش قابل قبول روبروی گزینه Stress Ratio Limit با توجه به جدول زیر عدد وارد می کنیم.

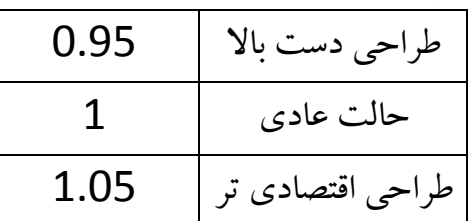

البته می توان اعداد بیشتر و کمتری نیز انتخاب کرد. که در این صورت یا هزینه بیخودی زیاد شده یا ایمنی کاهش پیدا می کند!!! برای انتخاب حداکثر تعداد عملیات تحلیل و طراحی جهت یکسان سازی مقاطع تحلیل و طراحی روبروی گزینه ی Maximum Auto Iterations یک عدد وارد نمائید. مثلا 10 توجه: در ایران ناحیه صفر وجود نداره!!! )Zone)

WWW.ME2CH.ROZBLOG.COM

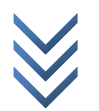

برای انتخاب آئین نامه طراحی و تنظیمات آن در روش LRFD به نشریه 94-105-2 شهرداری شیراز مراجعه شود.

**انتخاب ترکیب بار طراحی:**

دستور زیر را اجرا نمائید:

Design > Steel Frame Design > Select Design Combo… کنترل کنید که در پنجره باز شده و در قسمت Design Combos ترکیبات بار (۱) مرده و (۲) مرده و زنده باشند. و اگر نبودند از قسمت کناری آنها را Add کنید. با انتخاب بار و زدن دکمه Show ترکیب بار نمایش داده می شود.

> **پارامترهای طراحی )تنش مجاز(:** به روش های گفته شده ستون ها را انتخاب کنید. یا هر روشی که میدانید! دستور زیر را اجرا نمائید:

Design > Steel Frame Design > View/Revise Overwrites… در جعبه باز شده ضریب طول موثر k را فعال کرده و مقدار آن را برابر یک (قاب مهاربندی) وارد کرده و ok نمائید. و ستون ها را از حالت انتخاب خارج نمائید.

Effective Length Factor

و تیر ها را انتخاب کرده و دستور زیر را اجرا نمائید:

Design > Steel Frame Design > View/Revise Overwrites…

در پنجره باز شده:

طول مهار نشده در جهت فرعی برابر 0.01

Unbraced Length Ratio (Minor , LTB)

تنش مجاز Fb3 را برابر 0.66Fy حساب کرده و وارد کنید. (مثلا برای تنش تسلیم 2400 و واحد کیلوگرم بر سانتی متر مربع برابر است با 1584(. و ok کنید.و بعد تیر ها را از حالت انتخاب خارج کنید.

Major Bending Stress , Fb3

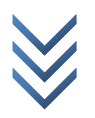

سپس بادبند ها را انتخاب کرده و مسیر زیر را اجرا کنید: Design > Steel Frame Design > View/Revise Overwrites… برای بادبند ضربدری با توجه به این که همدیگر را قطع می کنند. نسبت طول مهار نشده برابر 0.5 می باشد. اما در خارج از صفحه بادبند چون محور ضعیف می باشد می توانیم به جای 0.5 از 0.67 استفاده نمائیم.

بنابراین دوگزینه طول مهار شده را فعال کرده و به ترتیب اعداد 0.5 و0.67 وارد کنید. Unbraced Length Ratio (Major) Unbraced Length Ratio (Minor , LTB)

و ok نمائید و بعد بادبند ها را از حالت انتخاب خارج کنید.

**انجام عملیات طراحی:** برای انجام عملیات طراحی مسیر زیر را اجرا نمائید:

Design > Steel Frame Design > Start Design/Check of Structure

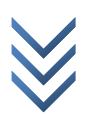